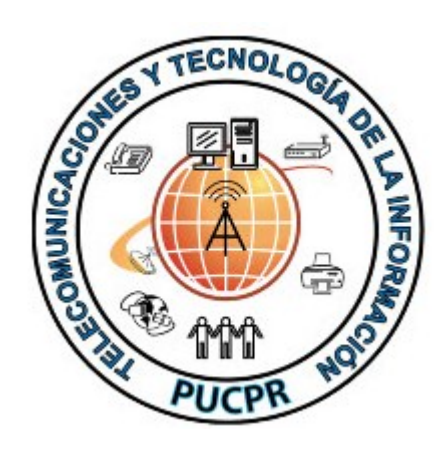

Documento desarrollado por la oficina de Telecomunicaciones y Tecnología de la Información de la Pontificia Universidad Católica de Puerto Rico.

Para información adicional o dudas llamar a la ext. 1951. 02/29/2012 Rev. 1.4

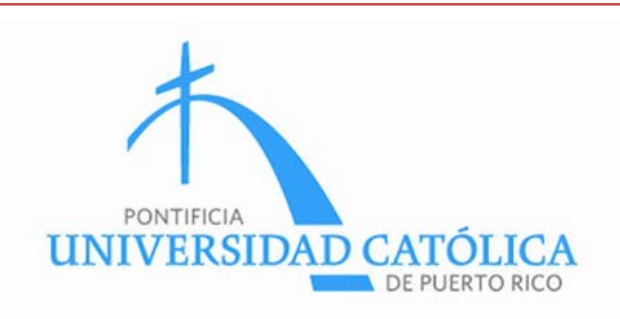

### Instrucciónes de

Configuración de Acceso a la Red Inalámbrica de la PUCPR

### WINDOWS 7

Oficina de Telecomunicaciones y Tecnología de la Información Pontificia Universidad Católica de Puerto Rico Telefono: 787-841-2000 ext. 1951

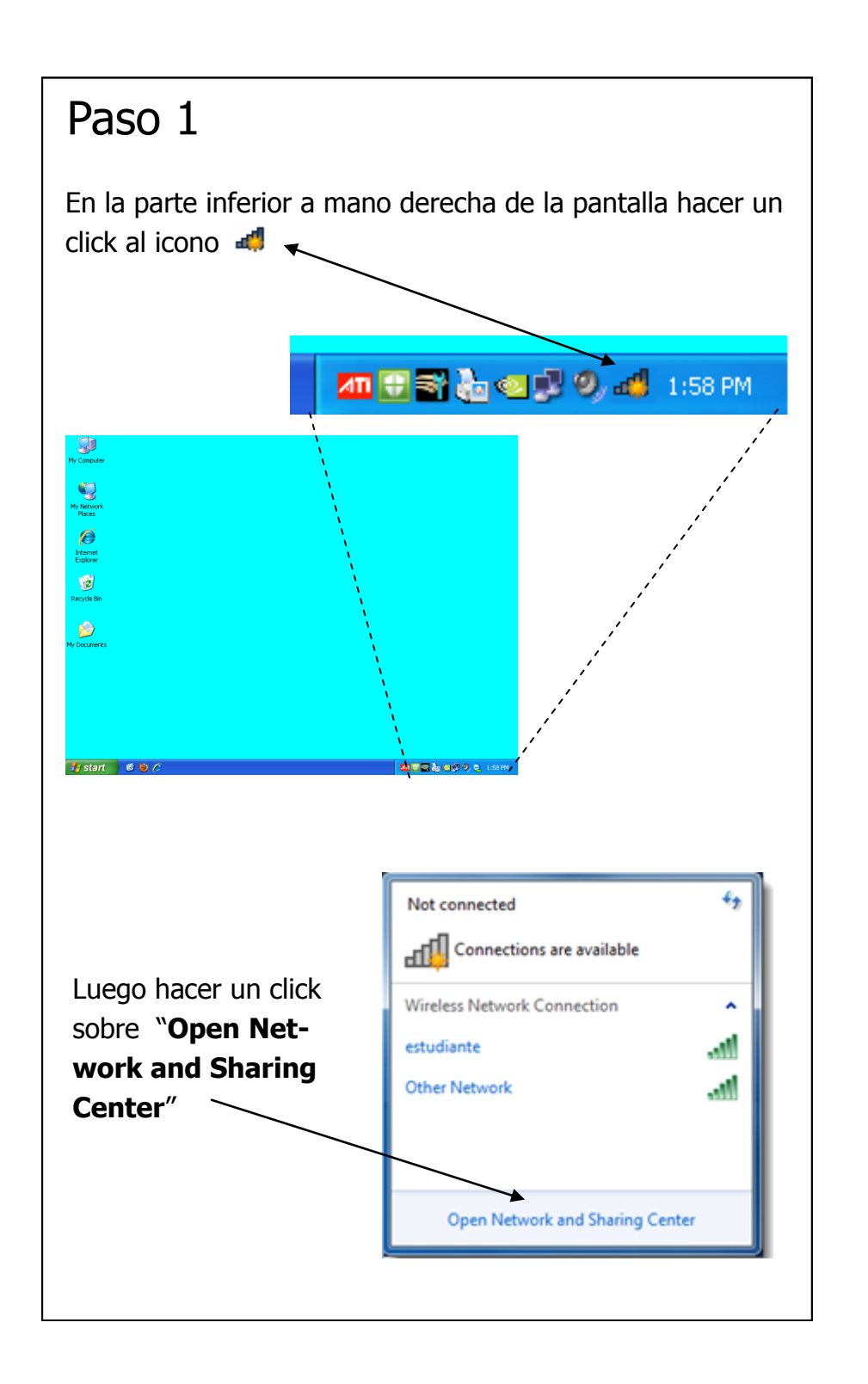

# Paso 10

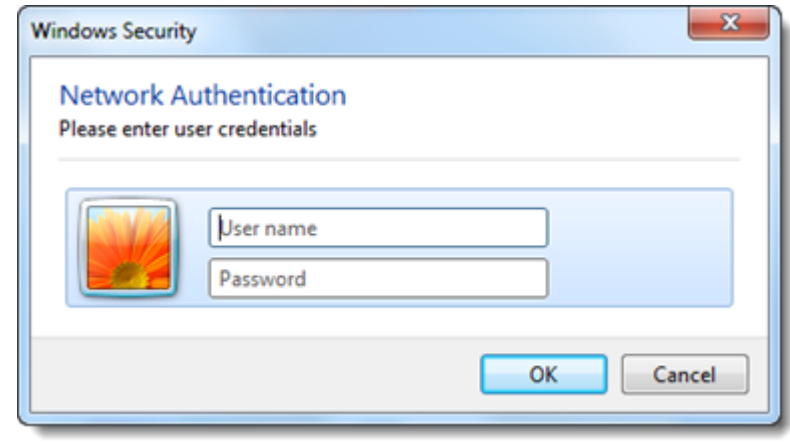

Escribir en los encasillados:

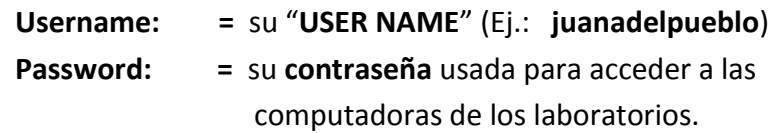

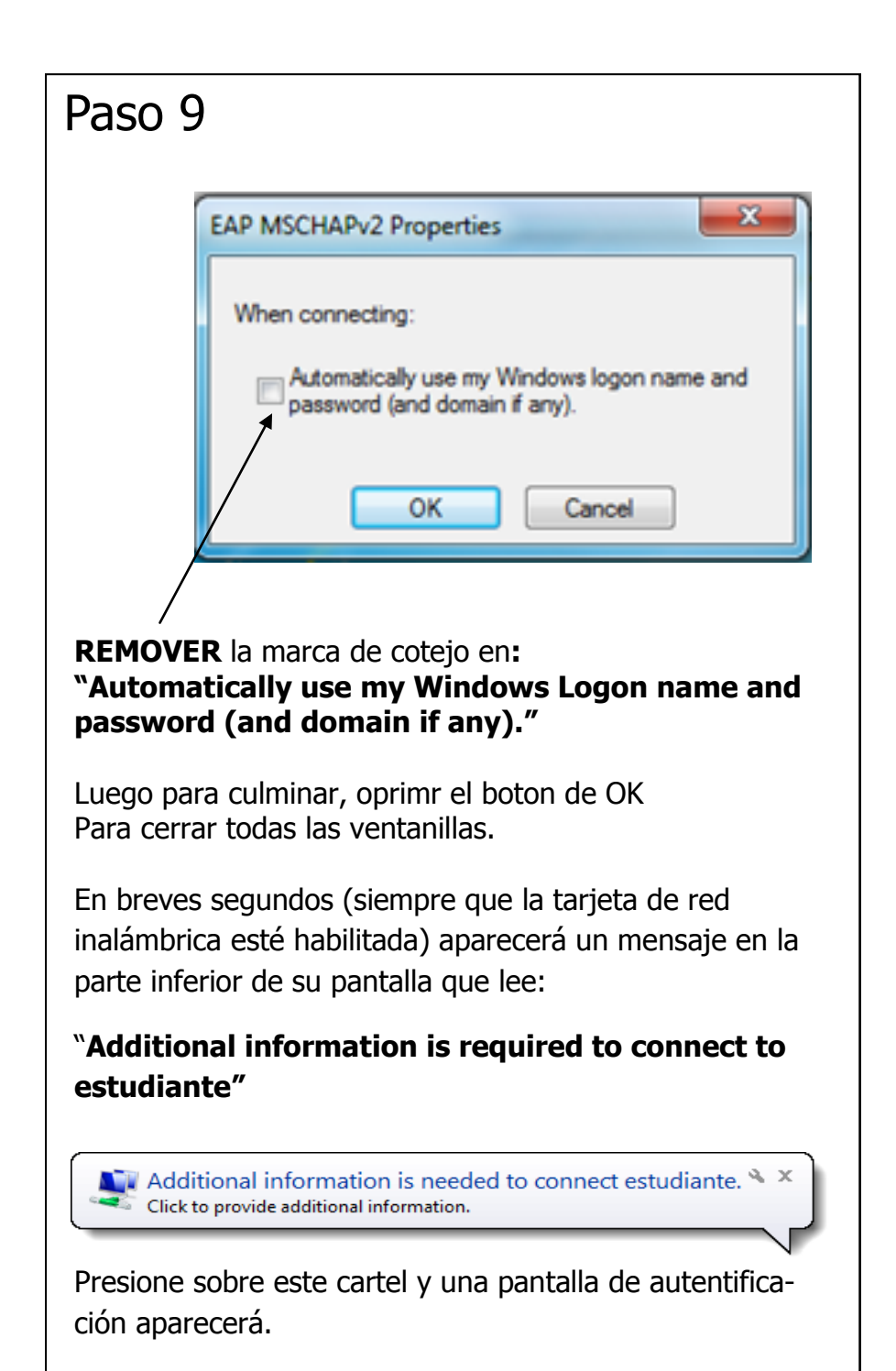

#### Paso 2 Seleccionar **"Manage Wireless networks"** C & Network and Inte met > Network and Sharing Center - 4 Search Control Panel م  $\overline{\mathbf{a}}$ Control Panel Home View your basic network information and set up connections See full map Change adapter settings **FSUAREZ-PC** Change advanced sharing (This computer) View your active networks Connect to a natural You are currently not connected to any networks. Change your networking settings Set up a new connection or network Set up a wireless, broadband, dial-up, ad hoc, or VPN connection; or set up a router or **Annex noise** Seleccionar **"Add"** $\begin{array}{c} \circ \\ \circ \\ \circ \end{array}$ O v all << Nework and Internet > Manage Wireless Networks + 4 | Search Manage Wireless Net.. | p wireless networks that use (Wireless Network Connection) s tries to connect to these networks in the order listed below. Add Adapter properties Profile types Network and Sharing Center 0 items

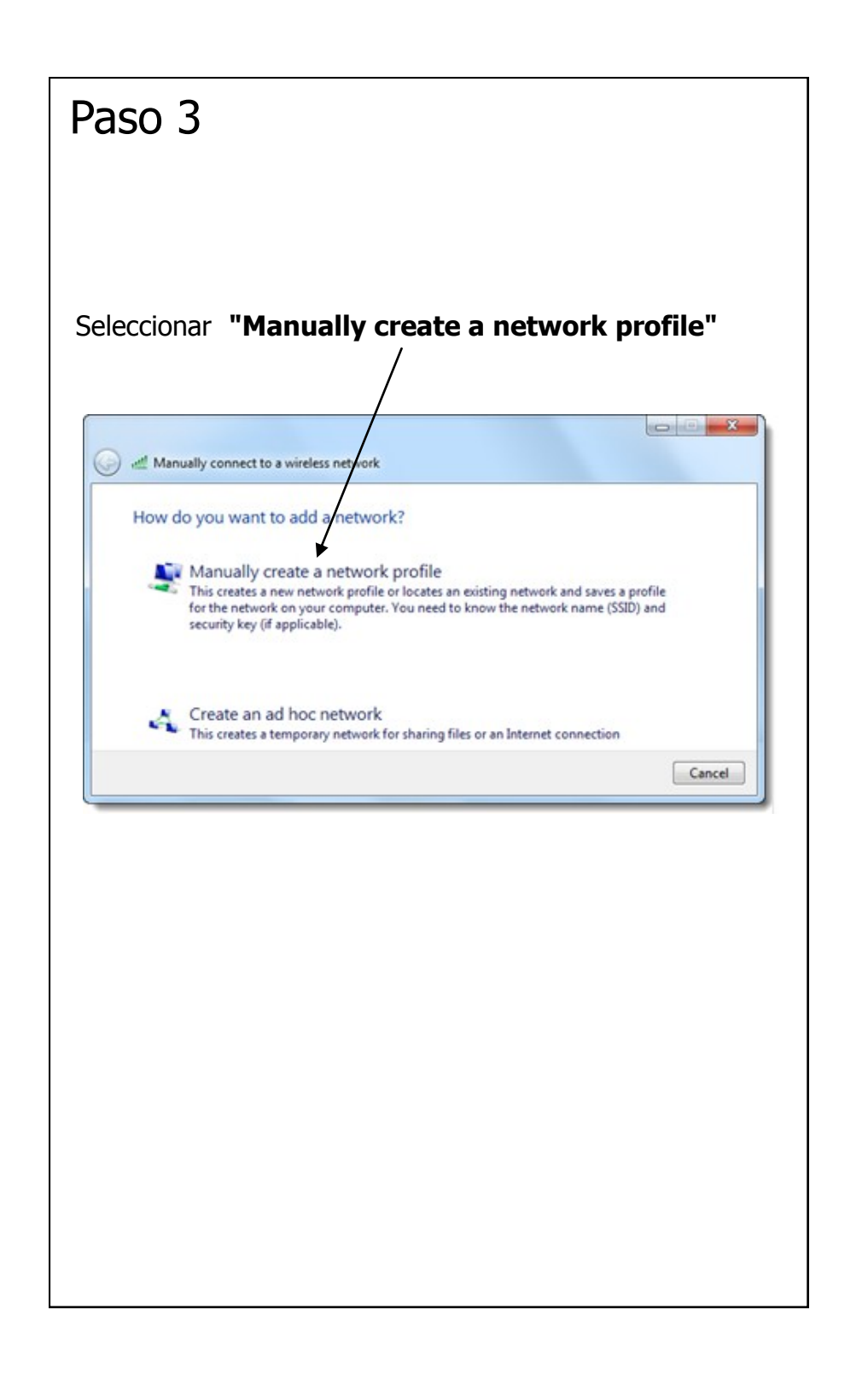

#### Paso 8 **REMOVER** la marca de cotejo en **"Validate server certificate"**  $\overline{\mathbf{x}}$ **Protected EAP Properties** When connecting: Validate server certificate Connect to these servers: Trusted Root Certification Authorities: Class 3 Public Primary Certification Authority  $\overline{\phantom{a}}$ Entrust.net Secure Server Certification Authority E Equifax Secure Certificate Authority Go Daddy Class 2 Certification Authority GTE CyberTrust Global Root Microsoft Root Authority Microsoft Root Certificate Authority  $\epsilon$  and the state of  $\epsilon$  $\mathbf{m}$ □ Do not prompt user to authorize new servers or trusted certification authorities. Select Authentication Method: Secured password (EAP-MSCHAP v2) Configure... TV Enable Fast Reconnect Enforce Network Access Protection Disconnect if server does not present cryptobioding TLV Enable Identity Privacy OK Cancel Presione el botón **"Configure"**

## Paso 7

Regresamos de nuevo a la ventanilla de Wireless Network Properties.

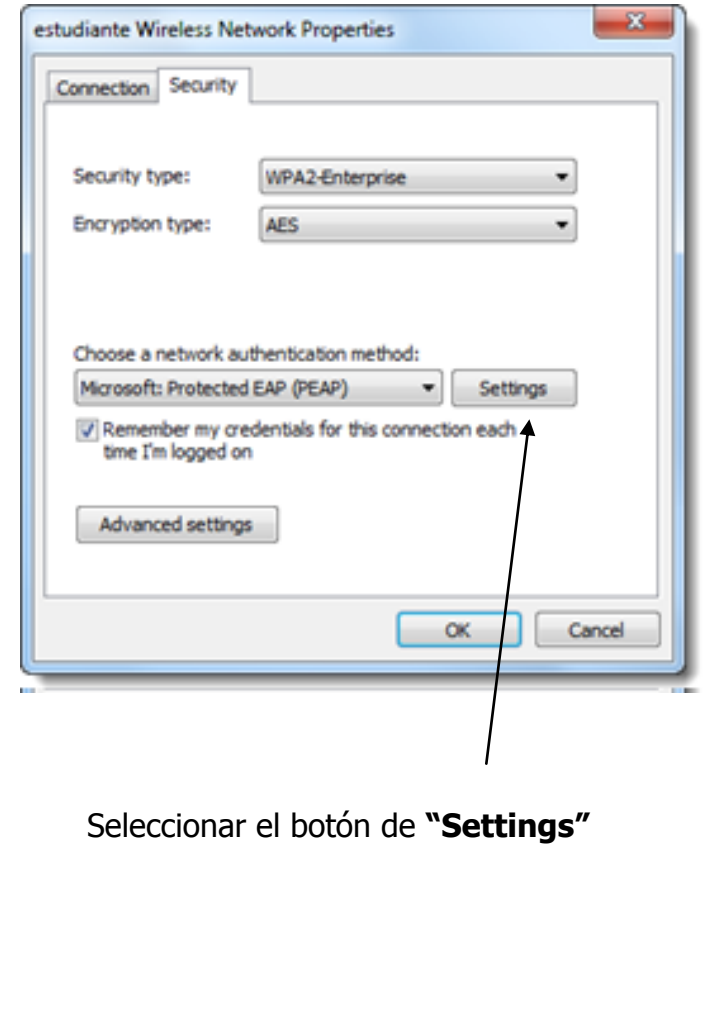

## Paso 4

Llenar los encasillados con la siguiente información:

- Network Name : "**estudiante**"
- Security Type : "**WPA2-Enterprise**"

Luego presione el botón de "**next**".

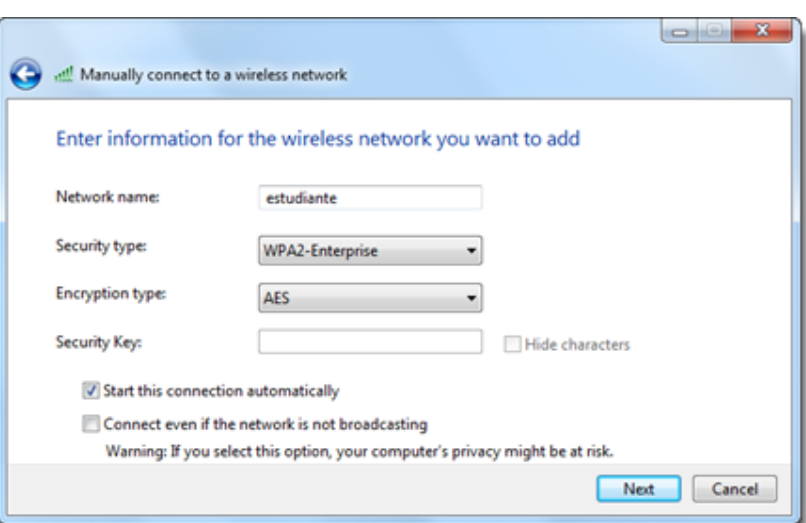

#### Nota:

Asegúrese que todas las opciones coinciden con las mostradas aquí.

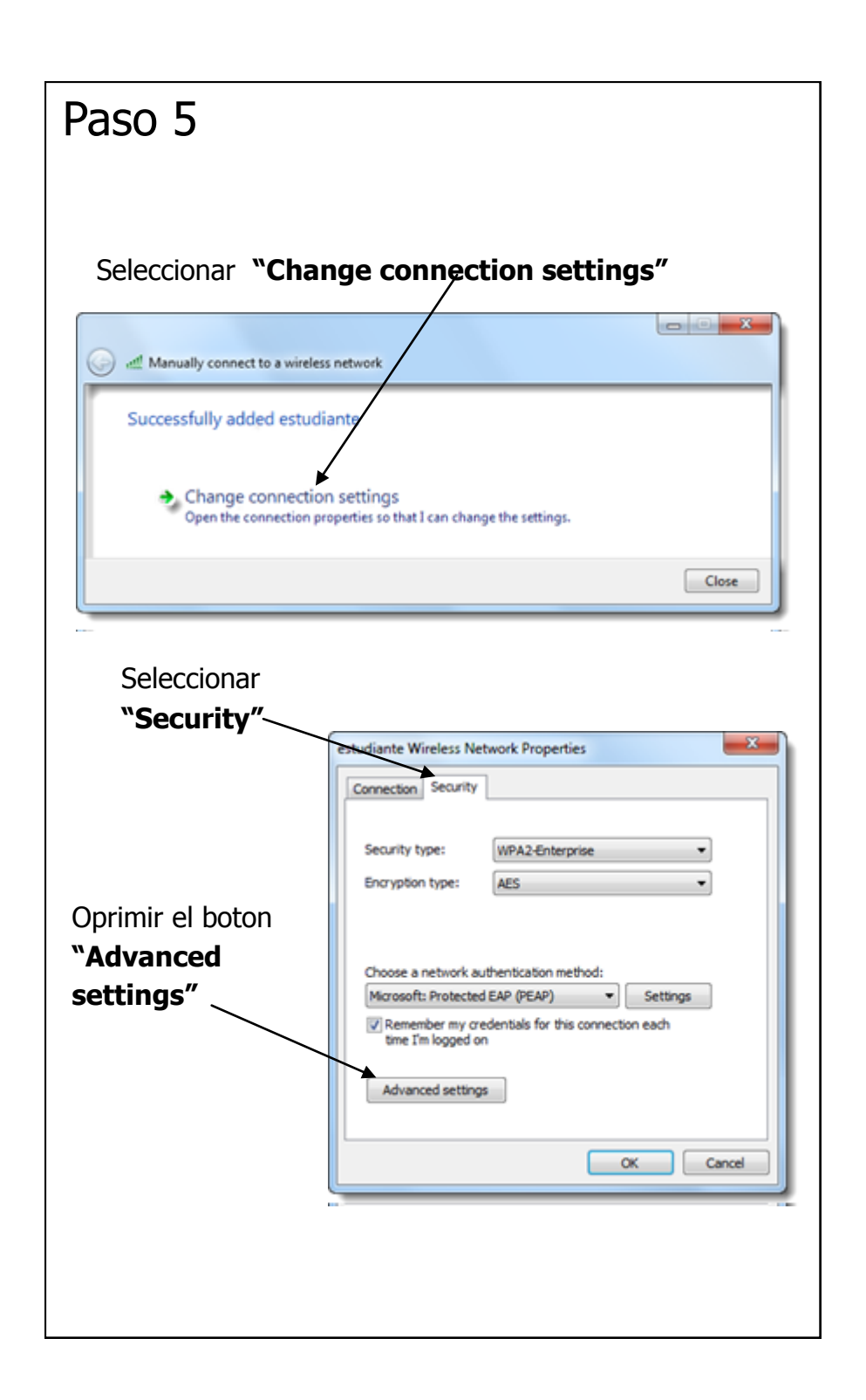

# Paso 6 Seleccionar con un " check mark" **"Specify authentication mode"** y luego oprimir **OK.** $\mathbf{x}$ **Advanced settings** 802. 1X settings 802. 11 settings V Specify authentication mode: User or computer authentication v Save credentials Delete credentials for all users Enable single sign on for this network @ Perform immediately before user logon Perform immediately after user logon Maximum delay (seconds):  $\frac{A}{v}$ 10 Allow additional dialogs to be displayed during single sign on This network uses separate virtual LANs for machine and user authentication OK Cancel